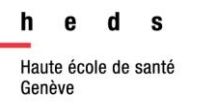

# **ScholarVox**

## *Guide d'utilisation*

*ScholarVox Universités* est une bibliothèque numérique communautaire dédiée aux institutions académiques, écoles de commerce et écoles d'ingénieurs.

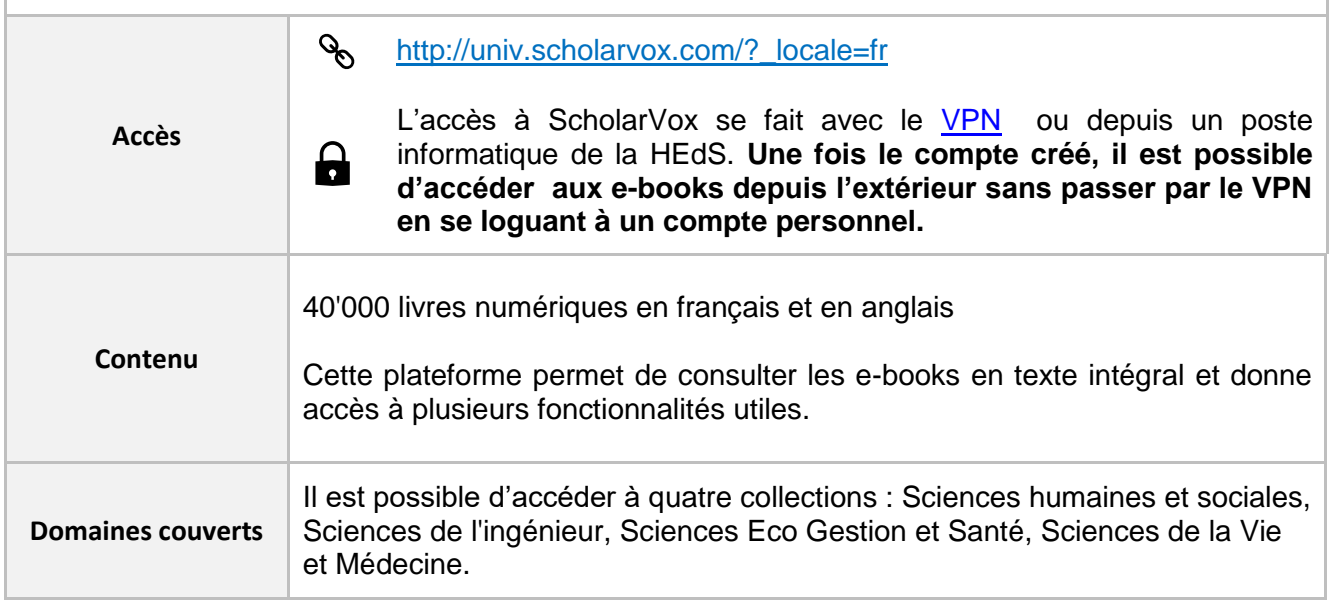

#### *Table des matières*

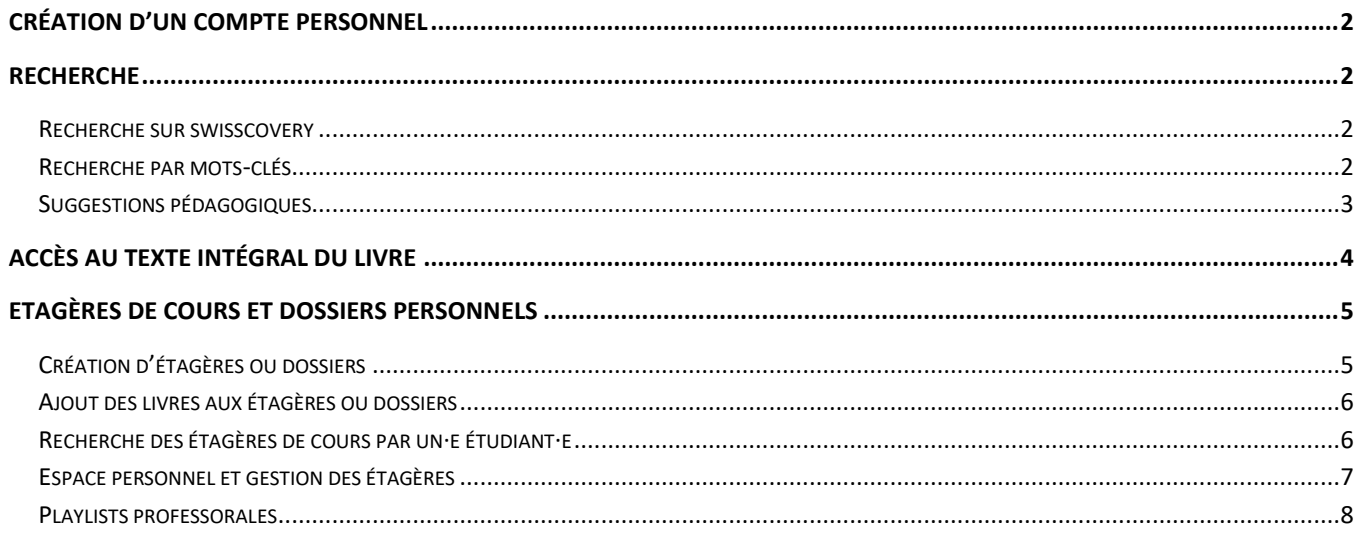

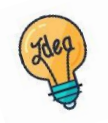

[Tutoriels et guides](https://www.hesge.ch/heds/la-heds/bibliotheque/votre-bibliotheque/acces-aux-documents) sur les pages web de la Bibliothèque et sur [Moodle.](https://cyberlearn.hes-so.ch/course/view.php?id=16341)

**HEdS-Genève** Haute école de santé Genève 47, av. de Champel 1206 Genève +41 22 558 51 40

25, rue des Caroubiers 1227 Carouge 1<br>+41 22 558 51 55

biblio.heds@hesge.ch www.hesge.ch/heds

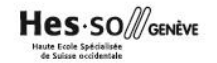

### <span id="page-1-0"></span>*Création d'un compte personnel*

#### **ATTENTION : pour créer un compte, il faut être connecté-e au réseau institutionnel (VPN ou ordinateurs HEdS)**

La création du compte permet d'utiliser diverses fonctionnalités :

- Accès à l'intégralité des ouvrages avec la connexion au compte (VPN non requis)
- Annotations, ajouts de marque-page et impression d'une partie du texte
- Création d'une étagère de cours ou d'un dossier : Les enseignant·e·s ont la possibilité de créer des étagères de cours et ajouter des livres que les étudiant·e·s peuvent ensuite consulter en tout temps

Cliquer sur *Se créer un compte* en haut à droite de l'écran.

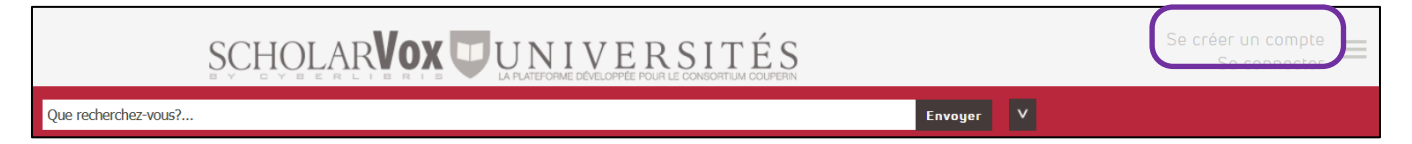

Sur le formulaire, sélectionner l'institution HEDS Genève et sa fonction (étudiant, professeur, etc) et remplir les autres champs avant d'*Enregistrer*. Un email est envoyé pour confirmer la création du compte. Cliquer sur le lien pour activer le compte et ajouter un mot de passe. A la première connexion, le système demande d'accepter les conditions.

#### <span id="page-1-1"></span>*Recherche*

#### <span id="page-1-2"></span>*Recherche sur swisscovery*

Tous les e-books proposés sur ScholarVox se trouvent sur [swisscovery.](https://www.google.com/url?sa=t&rct=j&q=&esrc=s&source=web&cd=&cad=rja&uact=8&ved=2ahUKEwiFpoO675CBAxXc7rsIHa6jD9UQFnoECAoQAQ&url=https%3A%2F%2Fhesso.swisscovery.slsp.ch%2F&usg=AOvVaw1udZYjV023jc70ZFFYjlsc&opi=89978449) Pour plus d'information sur la recherche dans swisscovery, se référer au document : [Offre en e-books de la bibliothèque de la HEdS.](https://www.hesge.ch/heds/sites/heds/files/2023-09/Guide_ebooks.pdf)

#### <span id="page-1-3"></span>*Recherche par mots-clés*

Taper le(s) mot(s)-clé(s) souhaité(s), puis cliquer sur *Envoyer* .

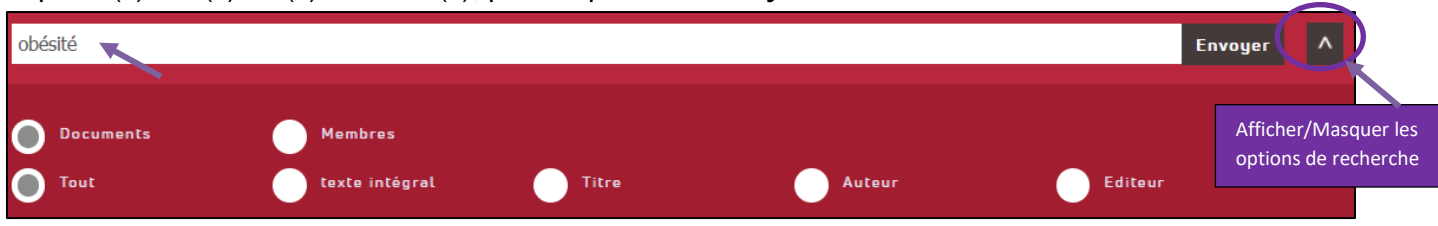

Les résultats de la recherche s'affichent. Il est possible de trier par titre, auteur, éditeur ou date de publication.

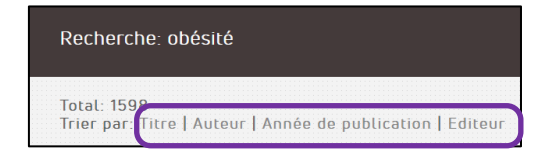

A droite de la page, choisir si besoin sous *Critère de recherche* le champ ou texte intégral dans lequel le moteur de recherche va faire la recherche et/ou sélectionner les *filtres* (*filtres métadonnées* ou *filtres thématiques*) pour limiter le nombre de résultats. **Attention**, pour les dates de publication, on ne peut filtrer qu'une année à la fois.

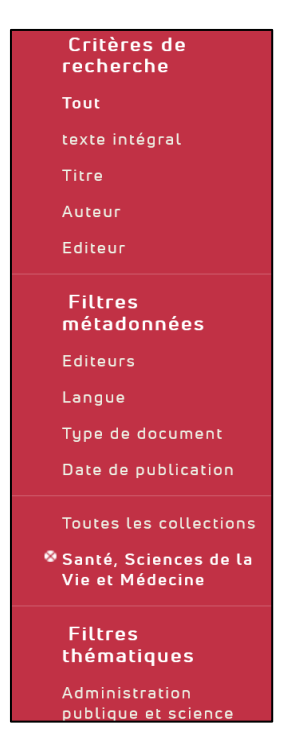

Sur la référence, un certain nombre d'options est possible :

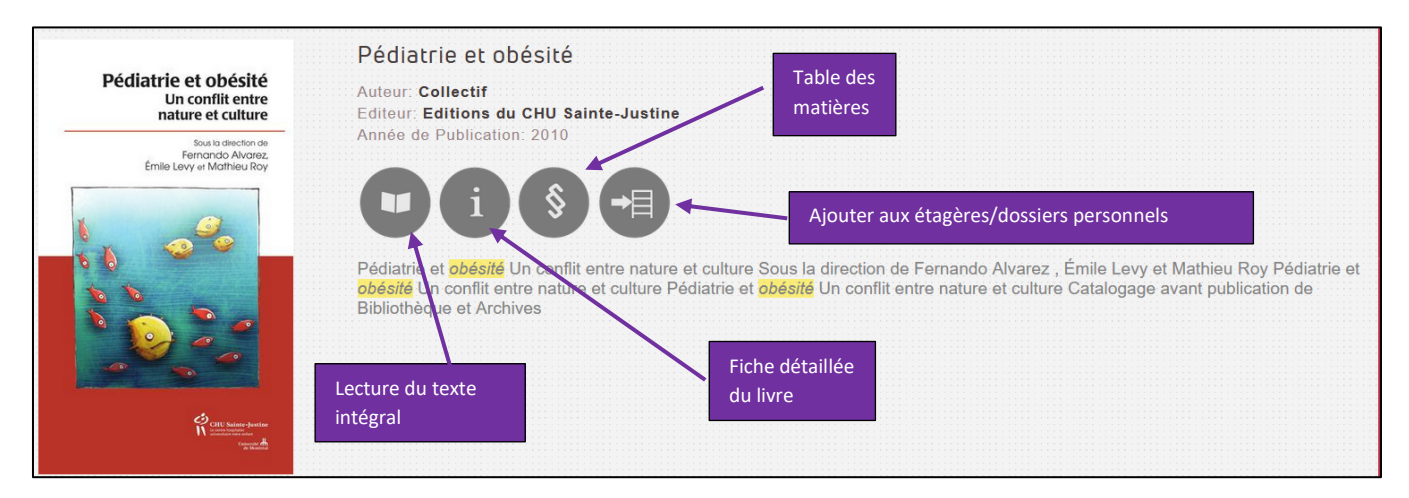

#### <span id="page-2-0"></span>*Suggestions pédagogiques*

ScholarVox Universités propose des listes de lecture thématiques en cliquant sur *Smart Courseshelf* (depuis la page d'accueil)*.*

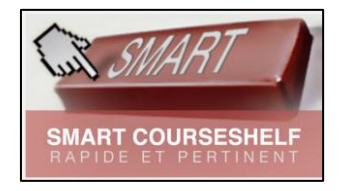

Il est possible de **filtrer les thématiques** (*Santé et Médecine* par exemple) et choisir une étagère spécialisée dans un domaine en particulier.

### <span id="page-3-0"></span>*Accès au texte intégral du livre*

En cliquant sur l'icône (*lire le livre*), on accède à l'intégralité du livre via une nouvelle fenêtre (liseuse). Diverses fonctionnalités sont alors possibles:

• Dès l'ouverture d'un ouvrage, une fenêtre de recherche s'affiche par défaut. Pour accéder au

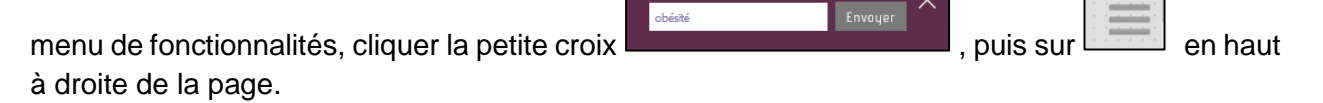

Les fonctionnalités suivantes s'affichent :

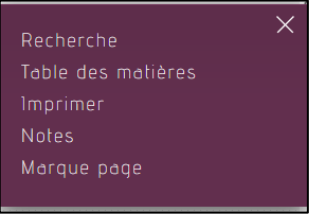

- *Recherche* (sans connexion au compte): une fenêtre de recherche permet de chercher par termes dans tout le livre (attention : le système comprend un terme à la fois uniquement).
- *Table des matières* (sans connexion au compte) : il est possible de cliquer sur les différents chapitres
- **Imprimer** (avec connexion au compte) soit en se positionnant sur la/les page s souhaitée s soit en la/les sélectionnant selon les conditions suivantes :
	- o Maximum de 50 pages (ou 20%) par ouvrage et par session.
	- o Maximum de 200 pages tous ouvrages confondus par session.
	- o Maximum de 300 pages toutes sessions confondues et par jour.

Les pages s'imprimeront dans un PDF de la manière suivante, avec un copyright en filigrane :

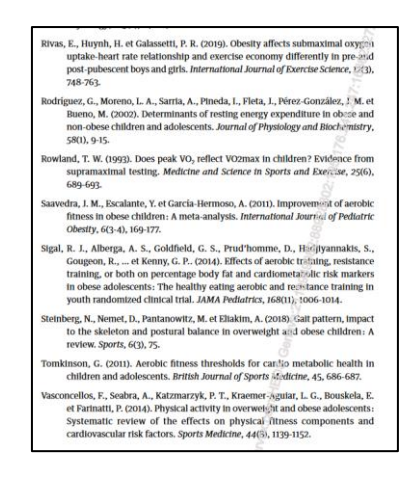

- *Notes* (avec connexion au compte) : Annoter le livre par page désirée (enregistré dans votre espace personnel ou directement sur le document). Les notes peuvent être publiques (cocher la case public) et être consultées par d'autres personnes
- *Marque page* (avec connexion au compte) : Cliquer sur l'icône **et le feut de la page** de la page pour marquer la page. Le marque page deviendra vert. Les pages qui ont été marquées préalablement s'y retrouvent

#### <span id="page-4-0"></span>*Etagères de cours et dossiers personnels*

#### <span id="page-4-1"></span>*Création d'étagères ou dossiers*

Il est possible de créer un dossier ou une étagère à partir de l'ensemble des résultats obtenus ou uniquement à partir d'un titre en particulier.

- 1. Depuis **la liste des résultats de recherche**, cliquer sur *Créer un dossier* et remplir le formulaire:
	- Ajouter un titre
	- Ajouter une description si nécessaire
	- Sélectionner soit :
		- o Etagère de cours (pour enseignant·e·s qui veulent partager les livres avec les étudiant·e·s : uniquement en accès public).
		- o Dossier personnel (pour étudiant·e·s ou enseignant·e·s )
	- Choisir les paramètres de consultation :
		- o Public ou Privé
	- Tous les livres présents dans la page de résultats sont alors ajoutés dans l'étagère/le dossier.
- 2. Pour créer un dossier/une étagère **à partir d'un titre**, cliquer sur l'icône (Ajouter aux étagères) :
	- Renseigner le titre de l'étagère/du dossier
	- Sélectionner soit :
		- o Etagère de cours (pour enseignant·e·s qui veulent partager les livres avec les étudiant·e·s : uniquement en accès public).
		- o Dossier personnel (pour étudiant·e·s ou enseignant·e·s )
	- Les étagères sont automatiquement en consultation publique. Il est possible modifier les paramètre via son [espace personnel.](#page-6-0)

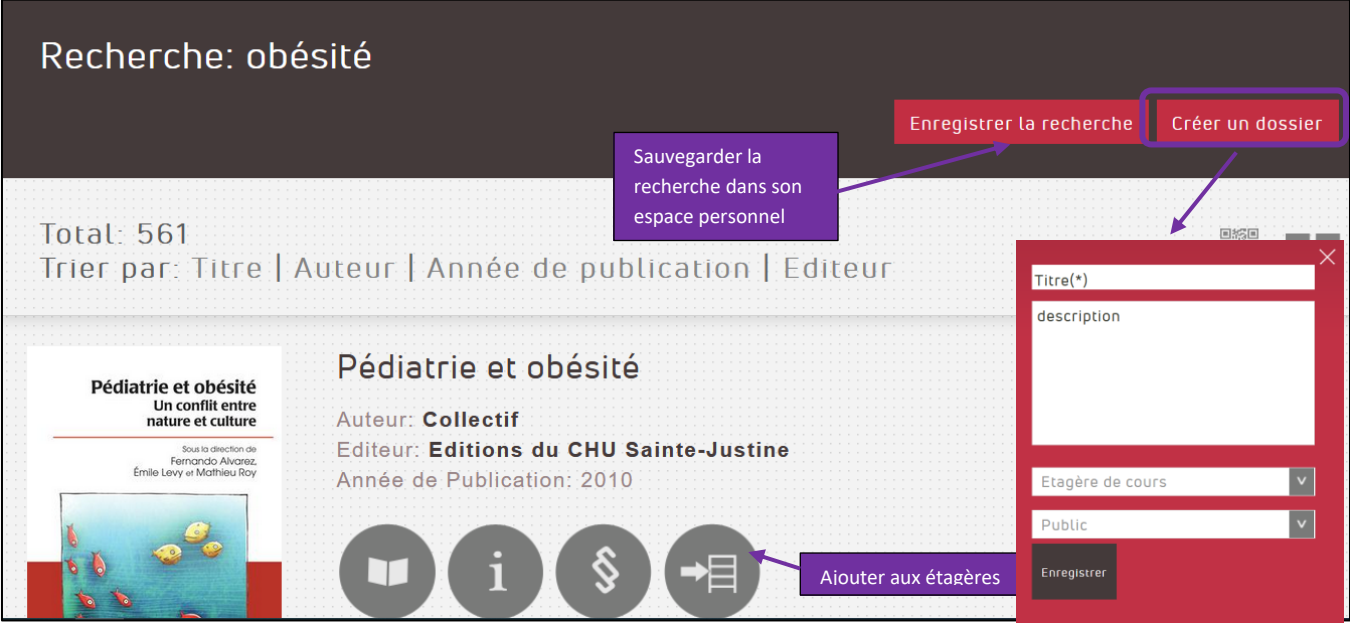

Il est aussi possible de **partager une URL d'étagère de cours ou d'un dossier** (si ceux-sont ont été paramétrés en public). Attention à utiliser le VPN ou à se connecter à son compte pour accéder à l'intégralité des ouvrages.

#### <span id="page-5-0"></span>*Ajout des livres aux étagères ou dossiers*

Pour ajouter des livres supplémentaires, cliquer sur l'icône **et une les le**t choisir l'étagère/le dossier souhaité :

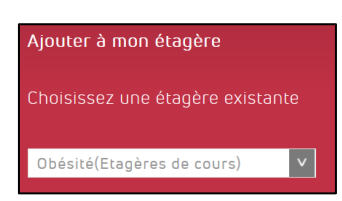

#### <span id="page-5-1"></span>*Recherche des étagères de cours par un·e étudiant·e*

Les étudiant·e·s peuvent accéder aux étagères d'un·e enseignant·e si celle-ci est publique. Pour cela, afficher les options de recherche et sélectionner *Membres.* Taper le nom d'un·e enseignant·e pour les étagères de cours.

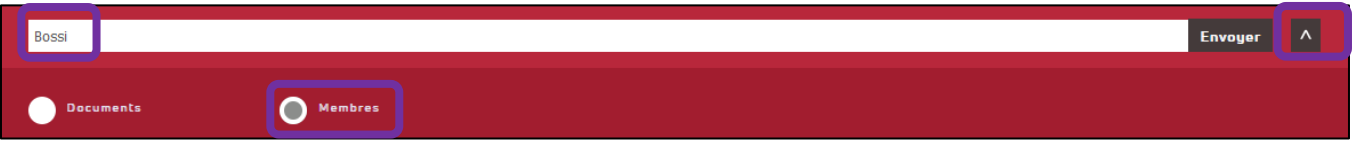

Cliquer sur *Afficher la fiche de l'utilisateur*, …

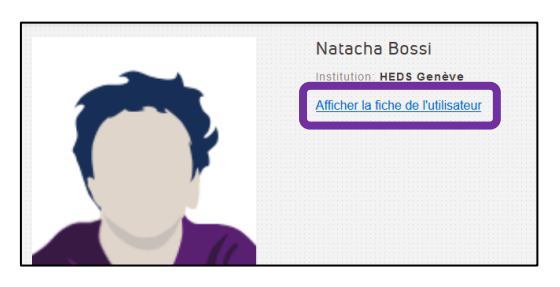

… puis sur *dossiers* ou *étagères de cours*.

Cliquer sur la couverture du livre souhaité. En cliquant sur le **testion**, on accède à l'ensemble des titres de l'étagère/du dossier. Il est possible pour un·e étudiant·e d'enregistrer les livres d'une étagère dans un dossier personnel.

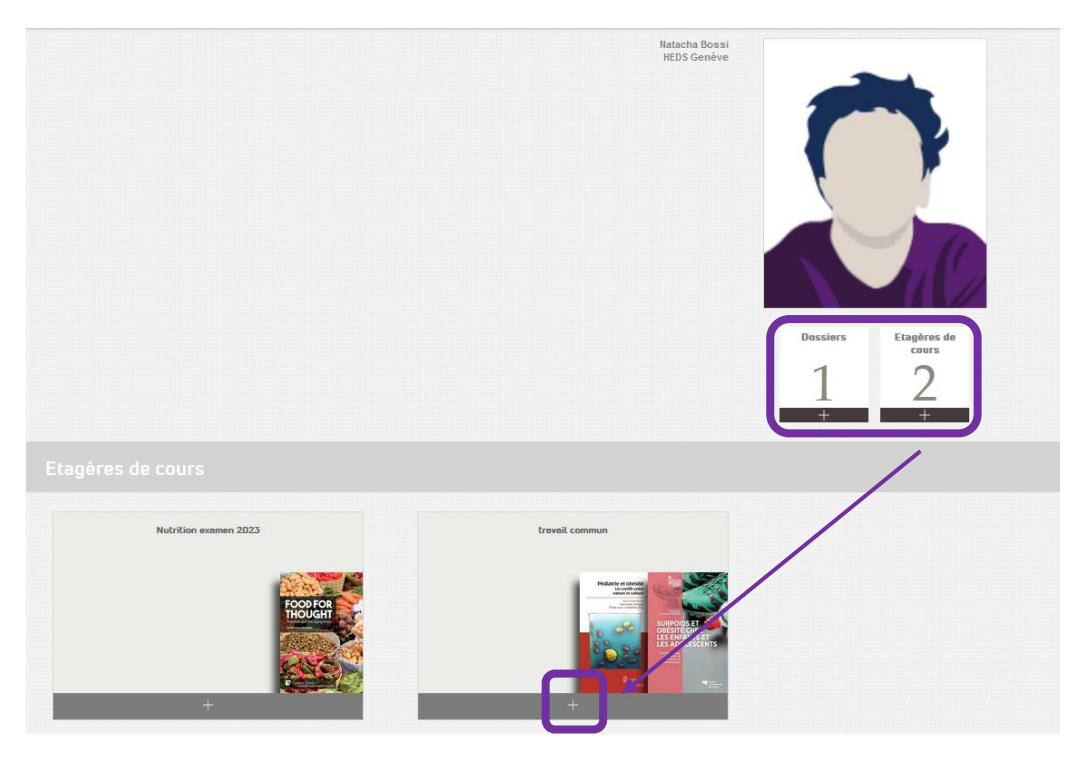

#### <span id="page-6-0"></span>*Espace personnel et gestion des étagères*

Pour aller sur votre espace personnel, cliquer sur **the aution baut de la page de ScholarVox Universités**.

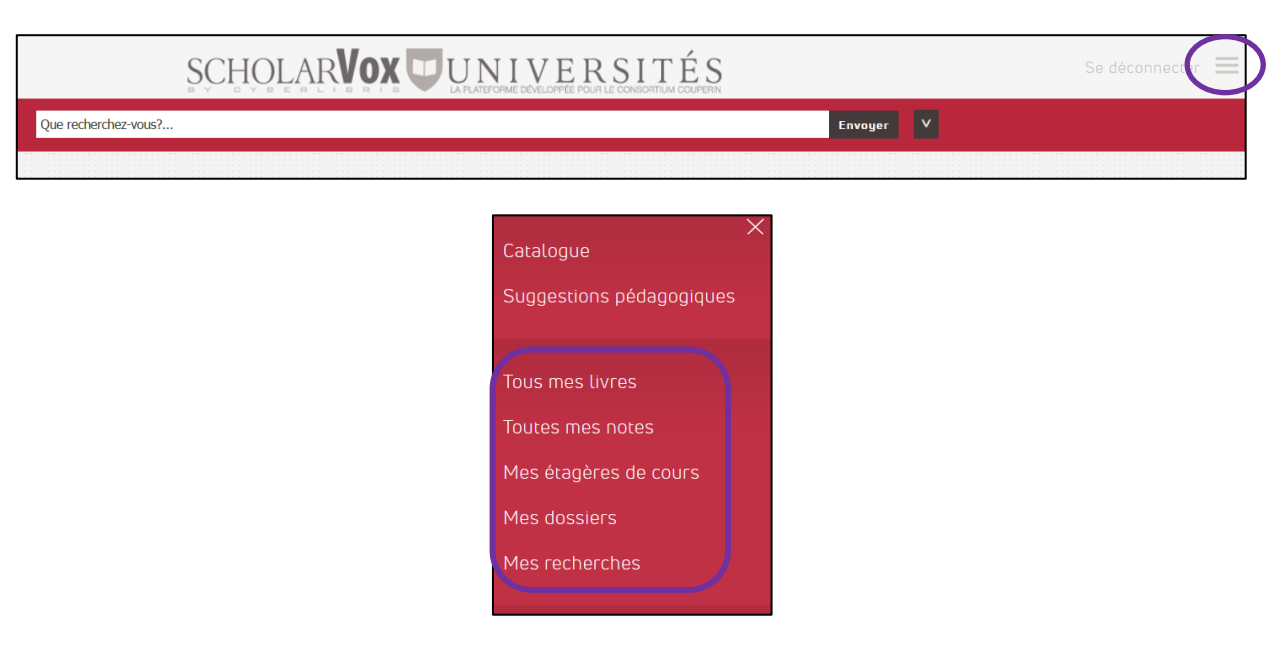

Il est possible d'*éditer* (accès public ou privé par exemple) ou *supprimer* les dossiers/étagères.

En cliquant sur le **and a**, on accède au contenu du dossier/étagère.

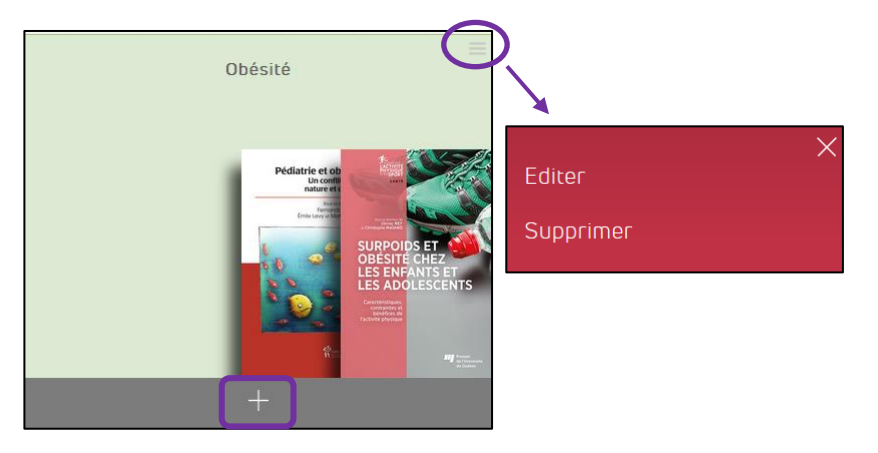

Il est possible de **supprimer** le(s) livre(s) qui s'y trouve(nt) (cliquer  $\infty$ ).

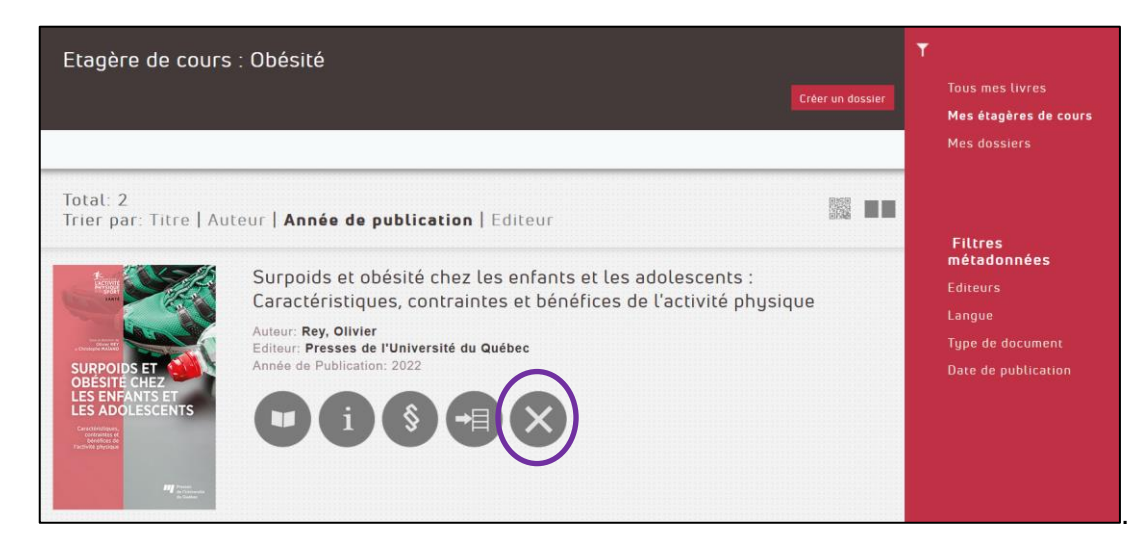

#### <span id="page-7-0"></span>*Playlists professorales*

Les **playlists professorales** répertorient tous les titres qui ont été ajoutés à des étagères de cours publiques, par les enseignant·e·s d'une institution.

Depuis la page d'accueil de *ScholarVox Universités,* à côté de *Playlists professorales,* cliquer sur le pour que la liste des institutions apparaisse et choisir HEDS Genève. La liste des étagères publiques s'affiche.

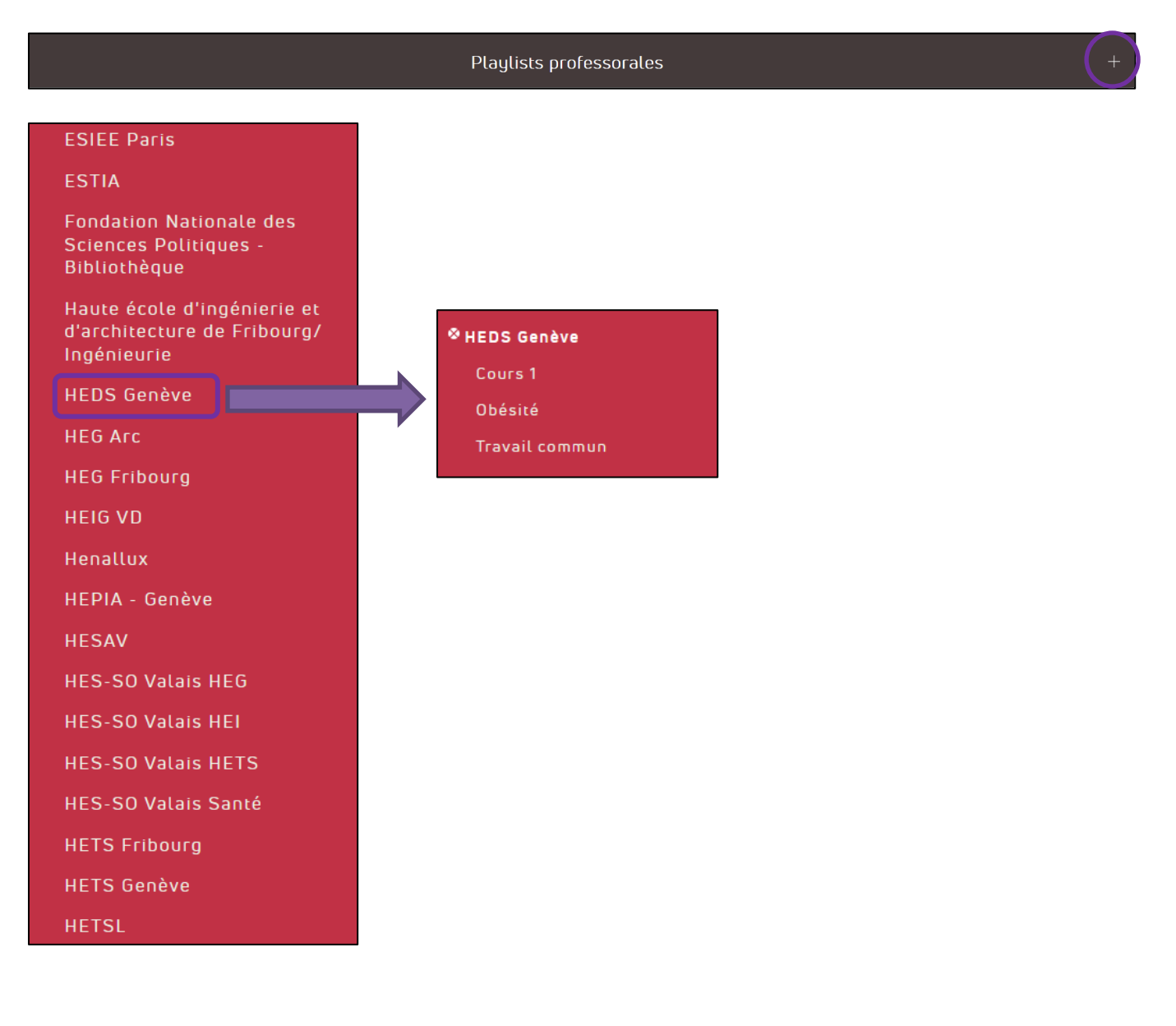

Mise à jour : 04.09.2023

Bibliothèque – Haute école de santé de Genève

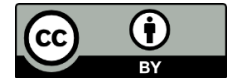